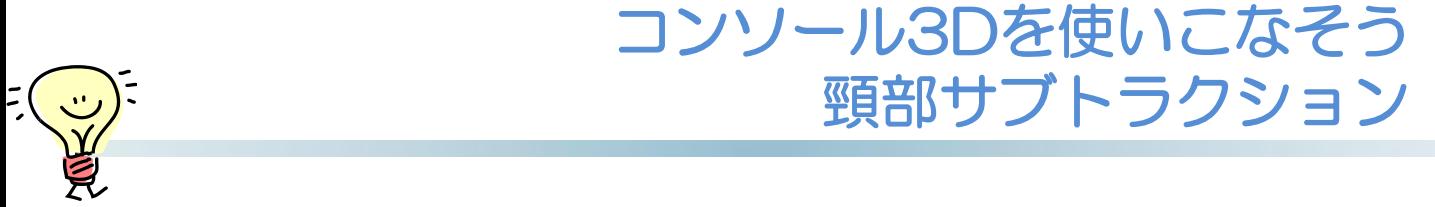

コンソールに搭載できるアプリケーションソフトの1つに頸部用のサブトラクション ソフトがあります。今回はその使い方をご紹介します。

①Clinical PageのGeneralから[Sure Subtraction Neck](または[Sure

Subtraction])を選択

②造影画像、非造影画像を指定して[画像読込]

- ③読み込み後は自動で位置あわせおよびサブトラクション処理を行います
- ④[Volume保存]で結果画像を保存

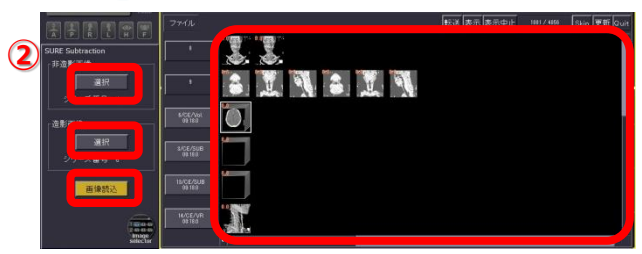

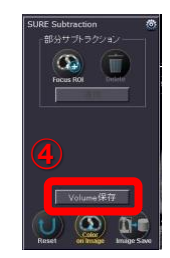

## ■位置ずれが大きいとき

位置ずれが大きくて自動位置あわせがうまくいかなかった場合は、局所的に位置あわせ をやり直すことができます。自動位置あわせは線形、局所は非線形のアルゴリズムです。 ①部分サブトラクションの[Focus ROI]を起動 ②位置ずれが気になる部分をAxi(MPR)上でクリック

③[適用]を押すとROI付近で再度位置あわせをし直します。

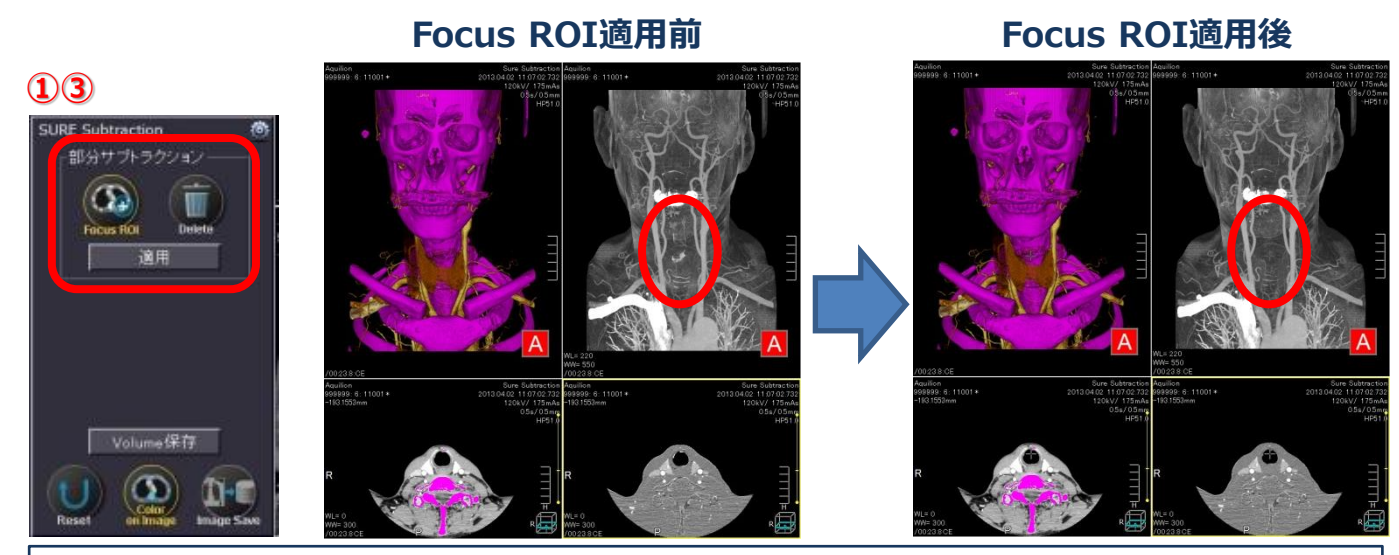

Sure Subtraction Neckは軌道同期ヘリカルスキャンシステムと同梱のオプションです。

※上記はAquilionONE V7.0での画面で、装置・バージョンにより操作が異なることがございます。 ご使用の装置での操作に関しては東芝CTアプリケーション担当までお問い合わせください。